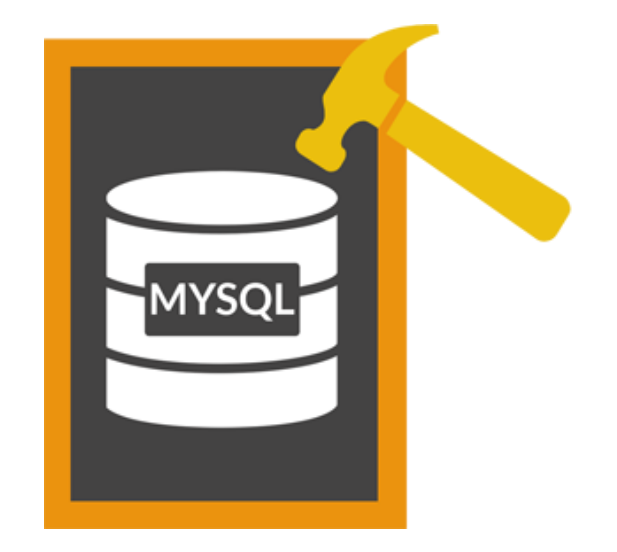

# Stellar Phoenix Database Repair for MySQL 5.5 User Guide

# **Overview**

**Stellar Phoenix Database Repair for MySQL** is designed to repair data from damaged or corrupt MySQL database. Using strong algorithm, the software does a complete scan of the corrupt MySQL database and efficiently repairs almost every bit of information without deleting or modifying original data. Even heavily damaged database can be optimally repaired and restored with this software.

**Stellar Phoenix Database Repair for MySQL** gives two options to select damaged or corrupt MySQL database- **automatic** and **manual**.

In **automatic** selection option, the software automatically selects database(s) from the default installation location of MySQL if MySQL is installed with default configuration.

In **manual** selection option, user can select database(s) from different locations. User can browse to locate the desired database(s). However, user should provide a root folder that contains at least one database and **ibdata** file for corresponding database. User can search **ibdata** file from different location, however, it should correspond to the selected database. If corresponding **ibdata** file is unavailable for a database then it cannot be repaired.

After scanning, **Stellar Phoenix Database Repair for MySQL** provides preview of database in a tree structure. User can view the components of selected database and can repair desired components.

The software also shows details of ongoing process in a **Message log** pane. These details can be saved in a text file.

### **Key features:**

- New and enhanced GUI.
- Find option to search items of database in the tree generated after scanning process in preview window.
- Repairs database created using database storage engines of MySQL-MyISAM & Innodb.
- Repairs MySQL database installed on Linux platform.
- Repairs primary key(s), relations and tables.
- Shows preview of Properties of tables.
- Repairs Properties of tables.
- Shows preview of queries of Views and Triggers.
- Repairs MySQL objects such as Views and Triggers in the form of query.
- Repairs all data types except spatial data types.
- Repairs data on which default and auto-increment properties are applied.
- Supports MySQL 6.x, 5.x, 4.x, and 3.x (You need upper version of MySQL to repair 3.x files).
- Options to customize software.
- Support for new format of **Date** data type in MYSQL 5.6 and above.
- Support for new format of **Datetime** data type in MYSQL 5.6 and above.
- Support for new format of **Timestamp** data type in MYSQL 5.6 and above.
- Support for new format of **Time** data type in MYSQL 5.6 and above.

# **Installation Procedure**

Before beginning installation, make sure that the computer meets minimum system requirements.

### **Minimum System Requirements**

- **Processor:** Pentium Class
- **Operating System:** Windows 10 / 8.1 / 8 / 7 / Vista / XP
- **Memory:** Minimum 1GB (2 GB Recommended)
- **Hard Disk:** 100 MB of free space
- **MySQL Version:**6.x / 5.x / 4.x / 3.x

### **To install the software, follow the steps given below:**

- 1. Double-click StellarPhoenixDatabaseRepairforMySQL.exe. A setup dialog box is displayed.
- 2. Click Next to continue. *License Agreement* dialog box is displayed.
- 3. Select I accept the Agreement option. Click Next to continue.
- 4. Specify location where installation files are to be stored. Click **Next** to continue.
- 5. Select the folder where files are to be stored. A default folder is suggested in *Select Start Menu Folder* box. Click on **Browse** to select a different location. Click **Next**.
- 6. In S*elect Additional Tasks* dialog box, choose check box as per your choice. Click **Next**.
- 7. Review entries. Click **Back** if you want to make any changes. Click **Install** to start installation. The Installing screen shows the installation process.
- 8. After completion of installation process, *Completing the Stellar Phoenix Database Repair for MySQL Setup Wizard* screen opens. Click **Finish**.

You can clear *Launch Stellar Phoenix Database Repair for MySQL Setup* check box to stop automatic launch of the software.

# **Launching the Software**

To launch Stellar Phoenix Database Repair for MySQL,

### **To launch Stellar Phoenix Database Repair for MySQL in Windows 10:**

- Click Start icon -> All apps -> **Stellar Phoenix Database Repair for MySQL** -> **Stellar Phoenix Database Repair for MySQL**. Or,
- Double click **Stellar Phoenix Database Repair for MySQL** icon on the desktop. Or,
- Click **Stellar Phoenix Database Repair for MySQL** tile on the home screen.

#### **To launch Stellar Phoenix Database Repair for MySQL in Windows 8.1 / 8:**

- Click **Stellar Phoenix Database Repair for MySQL** tile on the home screen. Or,
- Double click **Stellar Phoenix Database Repair for MySQL** icon on the desktop.

#### **To launch Stellar Phoenix Database Repair for MySQL in Windows 7 / XP:**

- Click Start -> Programs -> **Stellar Phoenix Database Repair for MySQL** -> **Stellar Phoenix Database Repair for MySQL**. Or,
- Double click **Stellar Phoenix Database Repair for MySQL** icon on the desktop. Or,
- Click **Stellar Phoenix Database Repair for MySQL** icon in Quick Launch.

# **Ordering the Software**

The software can be purchased by making payments online. Once the purchase order is confirmed, a prepaid serial number is sent to the buyer through e-mail. The product can be activated using this serial number. To purchase the software, follow any of these methods:

- 1. To purchase the software online, please visit [https://www.stellarinfo.com/database-recovery/mysql](https://www.stellarinfo.com/database-recovery/mysql-recovery/buy-now.php)[recovery/buy-now.php](https://www.stellarinfo.com/database-recovery/mysql-recovery/buy-now.php) for more information and to place an order.
- 2. If demo version is installed, click **Purchase** button in **Help** menu on menu ribbon on the main user interface to go through purchasing process.
- 3. When you try to repair corrupted database in demo version of the software, you get a message that you need to purchase the product in order to save repaired database. Click **OK** to purchase the software.

# **Registering the Software**

The demo version is just for evaluation purpose and must be eventually registered to use the full functionality of the software. The software can be registered using the Registration Key which you will receive via email after purchasing the software.

### **To register the software:**

- 1. Run demo version of **Stellar Phoenix Database Repair for MySQL** software.
- 2. On **Tools** menu, click **Register** option. *Register* window is displayed as shown below.

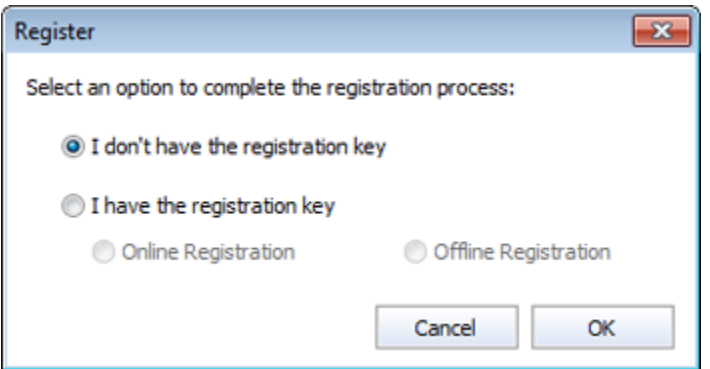

3. Choose 'I don't have the registration key' (Use this option if you have not purchased the product) or select 'I have the registration key' (Use this option if you have already purchased the product).

# **To register the software, when you do not have a registration key, follow the steps given below:**

- 1. In the *Register* window, select '**I don't have the registration key**' option. Click **OK**, to go online and purchase the product.
- 2. Once the order is confirmed, a Registration Key will be sent to the email provided at the time of purchase.
- 3. In the *Online Registration* window, type the **Registration Key** and click **Register** button (Please ensure that you have an active Internet connection).

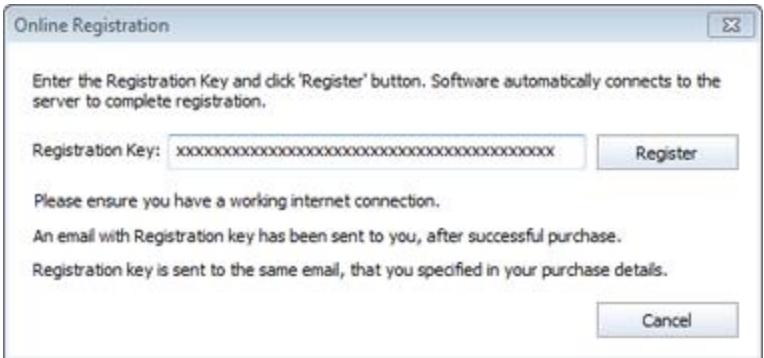

4. 'Activation *Completed Successfully* ' message is displayed after the process is completed successfully. Click **OK**.

### **To register the software, when you have a key, follow the steps given below:**

- 1. In the *Register* window, select '**I have the registration key**' option.
- 2. You can choose either 'Online Registration' (Use this option to register the software over Internet) or 'Offline Registration' (Use this option to register the software manually / through e-mail if for any reason, Internet connection is unavailable).
- **Online Registration**

Online Registration is possible only when an active Internet connection is available.

#### o **To register the software online**:

1. From the *Register* window, select **Online Registration**. Click **OK**.

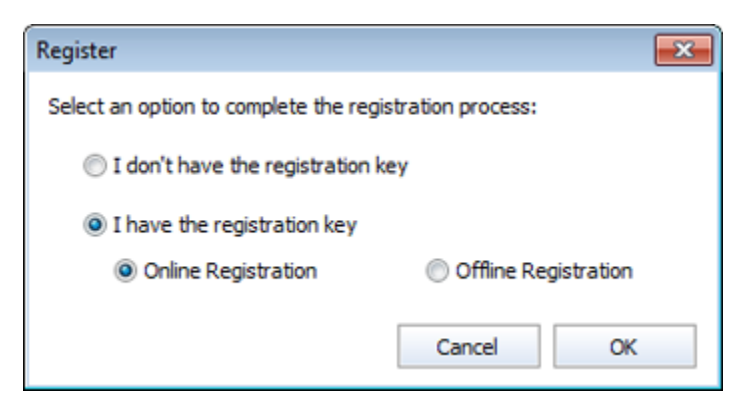

- 2. An **Online Registration** dialog box will appear.
- 3. Type the **Registration Key** (received through email after purchasing the product) in the field of Registration Key. Click **Register**.

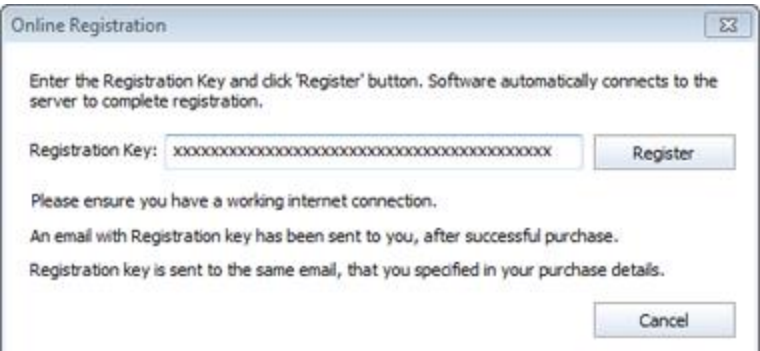

4. The software would automatically communicate with the license server to verify the entered key. If the key you entered is valid, software will be registered successfully.

#### **Offline Registration**

Offline Registration enables you to register the product when your computer does not have an Internet connection.

### o **To register the software offline**:

1. From the *Register* window, select **Offline Registration**. Click **OK**.

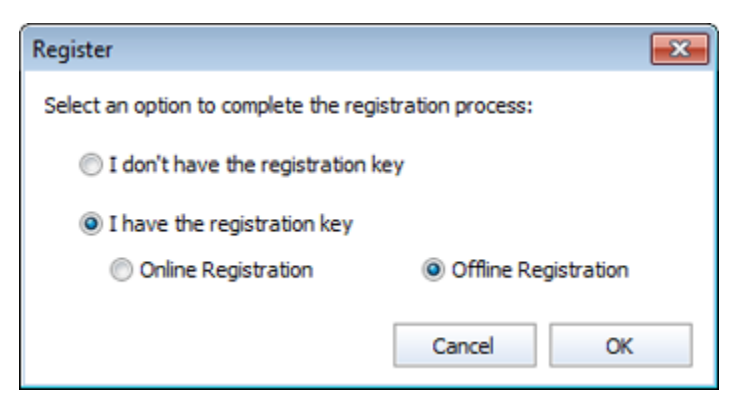

2. An **Offline Registration** dialog box will appear displaying **Registration ID** in its respective field.

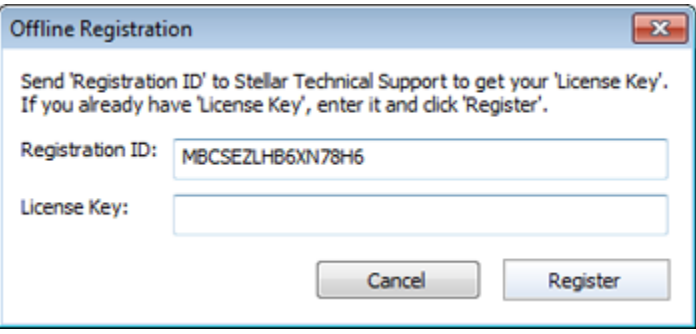

- 3. To get your License Key, which is required to register the software manually, you need to mail the listed **Registration ID** to support@stellarinfo.com.
- 4. A License Key will be sent to your email address after verifying the Registration ID and purchase details by *Stellar Technical Support*.
- 5. After receiving the License Key, open **Stellar Phoenix Database Repair for MySQL**. In *Register* window, select '**I have the registration key**'.
- 6. Select **Offline Registration** and click **OK**.
- 7. Enter the **License Key** received through email in the field of License Key.

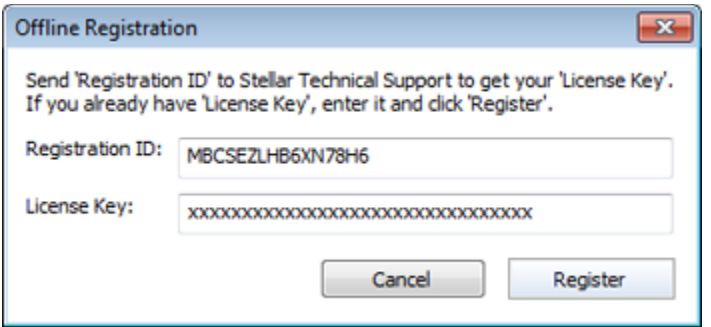

8. Click **Register** to activate the software. A confirmation message is displayed if a valid key is entered. Click **OK**.

# **Transfer License**

**Stellar Phoenix Database Repair for MySQL** allows you to transfer the license of the registered software to another computer on which you want to run the software with full functionality. This operation deactivates the product on your current computer so it can be reactivated on the new computer.

### **To transfer a software license from one computer to another, please follow the specific steps below:**

#### **On Target Computer:**

- 1. Run demo version of the software.
- 2. In **Tools** Menu on Menu Bar, click **Register**. A new dialog appears.
- 3. From the *Register* window, select **Offline Registration**. Click **OK**.
- 4. An **Offline Registration** dialog box will appear displaying **Registration ID** in its respective field.

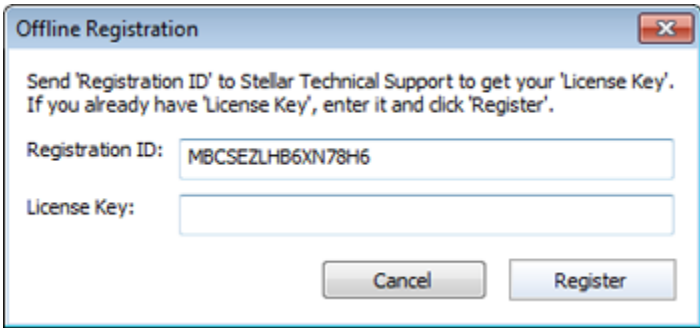

#### **On Source Computer:**

- 1. Run registered version of **Stellar Phoenix Database Repair for MySQL** software.
- 2. In **Tools** Menu on Menu Bar, click **Transfer License**.

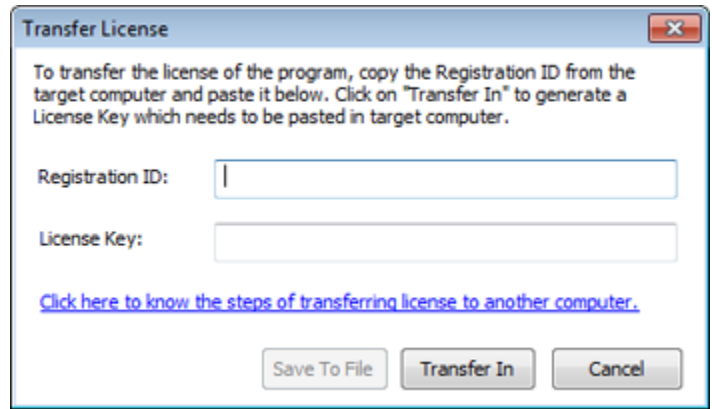

3. Copy the **Registration ID** displayed on the Target Computer in the field of Registration ID on the Source Computer.

- 4. To get your License Key, click **Transfer In** button on Source Computer. This will generate a License Key.
- 5. You can also save the License Key generated on the source computer. Click **Save to File** button to save the Registration ID and the License Key. In **Browse for Folder** dialog box, select the location where you want to save the details. Click **OK**.
- 6. '*License Key has been saved successfully*' message is displayed after the saving process is completed successfully. Click **OK**.

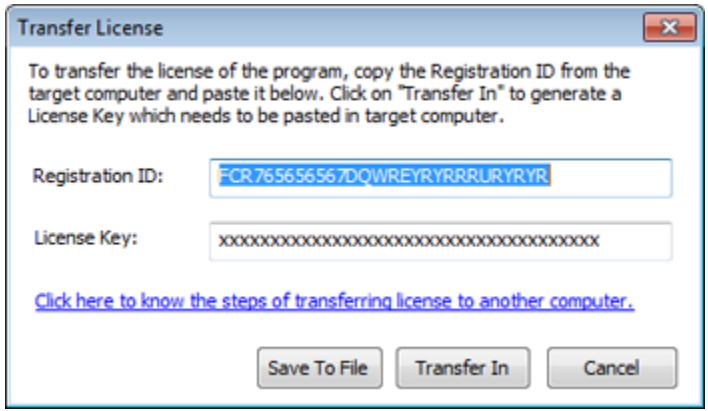

This will deactivate the product on Source Computer and you will no longer be able to use the software anymore on this computer.

#### **On Target Computer:**

1. Type the **License Key** which you have generated on the Source Computer in the provided field of License Key.

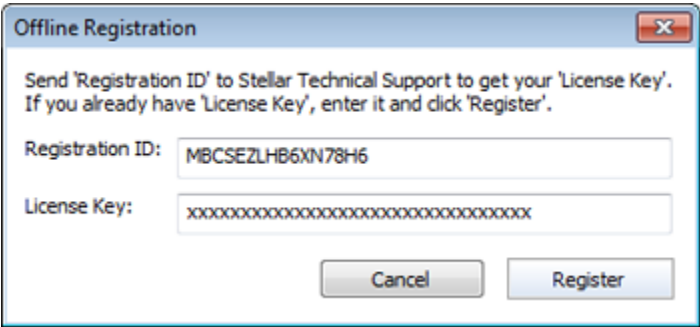

- 2. Click **Register** to complete the activation process.
- 3. '*Activation Completed Successfully*' message is displayed after the process is completed successfully. Click **OK**.

# **Updating the Software**

There are periodical software updates for **Stellar Phoenix Database Repair for MySQL**. Software updates should be done to keep the software up-to-date. Updates can be a newly added functionality, a new feature, a new service or any other information that can be important for improvement. Update option in the application is capable of checking for the latest updates. This will check for both latest minor and major version available online. You can easily download minor version through the update wizard. However, the major version, if available, has to be purchased. While updating the software, it is recommended to close all the running programs. Note that demo version cannot be updated.

### **To update the application, follow these steps**:

- Click on **Update** button in **Tools** menu on the main user interface. **Stellar Phoenix Update Wizard** is displayed.
- Click **Next**. A busy timer shows that updates are being searched. If it finds any new version, a message indicates the availability.
- If a message is displayed that no updates are available, click **Cancel** to close the wizard.
- Click **Next**. The software will start downloading update files from the server. When the process is complete, the software will upgrade to the latest version.

# **Stellar Support**

Our **Technical Support** professionals will give solutions for all your queries related to **Stellar** products.

You can either call us or go online to our support section at<http://www.stellarinfo.com/support/>

For price details and to place the order, click [https://www.stellarinfo.com/database-recovery/mysql-](https://www.stellarinfo.com/database-recovery/mysql-recovery/buy-now.php)

#### [recovery/buy-now.php](https://www.stellarinfo.com/database-recovery/mysql-recovery/buy-now.php)

Chat Live with an **Online** technician at<http://www.stellarinfo.com/>

Search in our extensive **Knowledge Base** at<http://www.stellarinfo.com/support/kb/>

Submit enquiry at<http://www.stellarinfo.com/support/enquiry.php>

E-mail to Stellar Support at [support@stellarinfo.com](mailto:support@stellarinfo.com.)

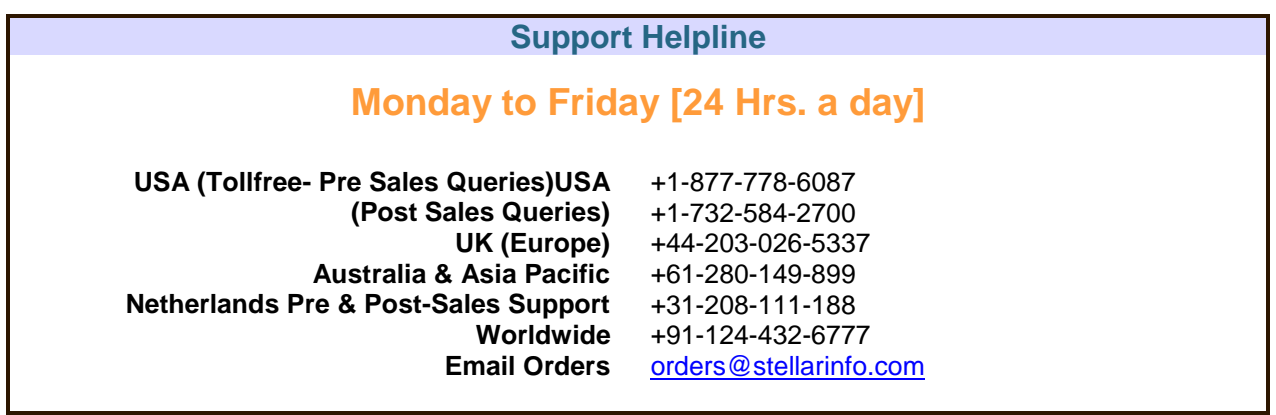

# **How to Uninstall the Software?**

**Stellar Phoenix Database Repair for MySQL** can be removed either using **Uninstall Stellar Phoenix Database Repair for MySQL** program in the software or from **Add/Remove** programs in **Control Panel**.

**To uninstall the application using Uninstall Stellar Phoenix Database Repair for MySQL:** 

Click **Start** -> **All Programs** -> **Stellar Phoenix Database Repair for MySQL** -> **Uninstall Stellar Phoenix Database Repair for MySQL**. Follow on screen instructions to completely remove the software, including registry entries from your computer.

#### **To uninstall the application using Control Panel:**

Click **Start** -> **Control Panel** -> **Add Or remove Program**. Select **Stellar Phoenix Database Repair for MySQL** entry from the displayed list and click **Change/Remove**. Follow on screen instructions to completely remove the software as well as registry entries from your computer.

# **User interface**

**Stellar Phoenix Database Repair for MySQL** has a simple and user-friendly interface that lets you access its various feature with ease.

After launching the program, you will see the interface as shown below:

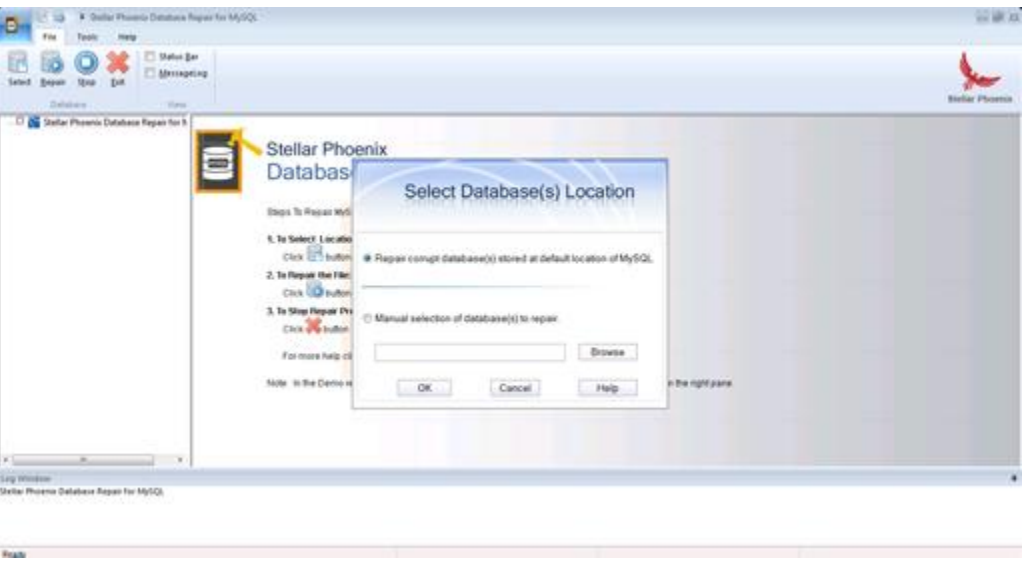

The main user interface consists of Quick Access Toolbar, Menubar, Panes, and Status bar.

# **Quick Access Toolbar**

The Quick Access Toolbar of **Stellar Phoenix Database Repair for MySQL** is a customizable toolbar where you can add commands for quick access.

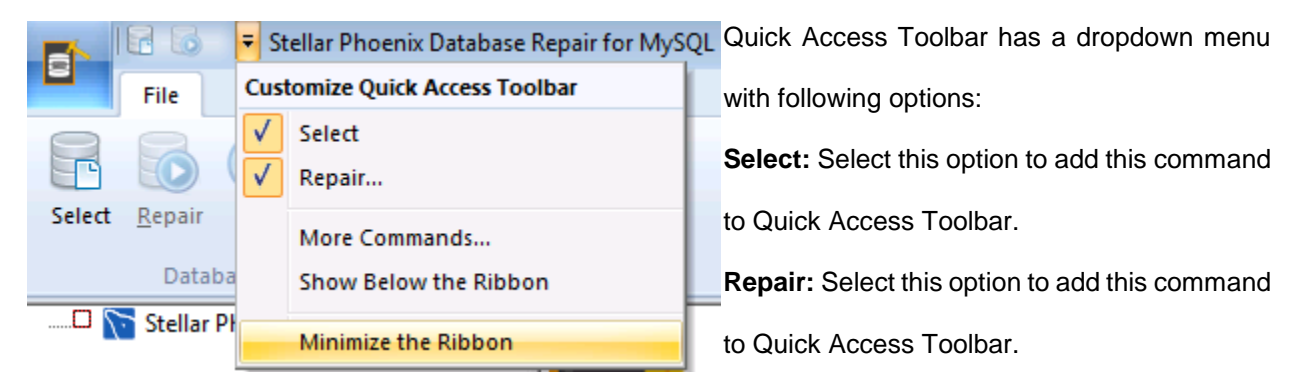

**More Commands:** Use this option to add/remove commands and customize keyboard shortcuts.

**Show Below the Ribbon:** Use this command to put Quick Access Toolbar below the menu ribbon.

**Minimize the Ribbon:** Use this command to minimize the menu ribbon.

# **Menu Ribbon**

# **File**

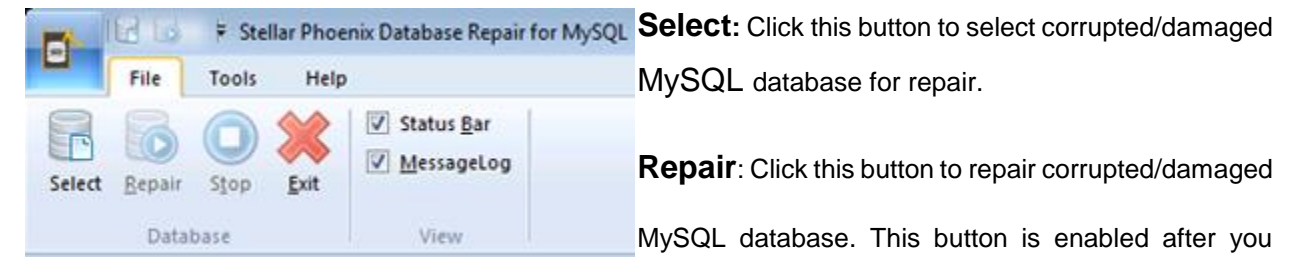

have scanned database.

**Stop**: Click this button to stop repair process. This button is enabled after you have started repairing

process.

**Exit:** Click this button to close the application.

**Status Bar:** Check this check box to view status bar at the bottom of application window.

**Message Log:** Check this check box to view message log pane that contains details of ongoing process.

# **Tools**

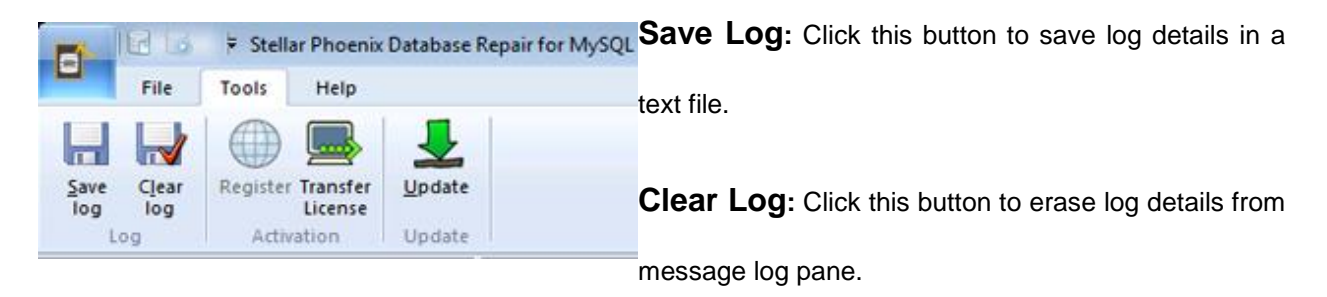

**Register:** Click this button to register the software after purchasing.

**Transfer License:** Click this button to transfer the license of the registered software to another

computer.

**Update:** Click this button to download updates for the application.

# **Help**

**Purchase:** Click this button to go through process of purchasing the software.

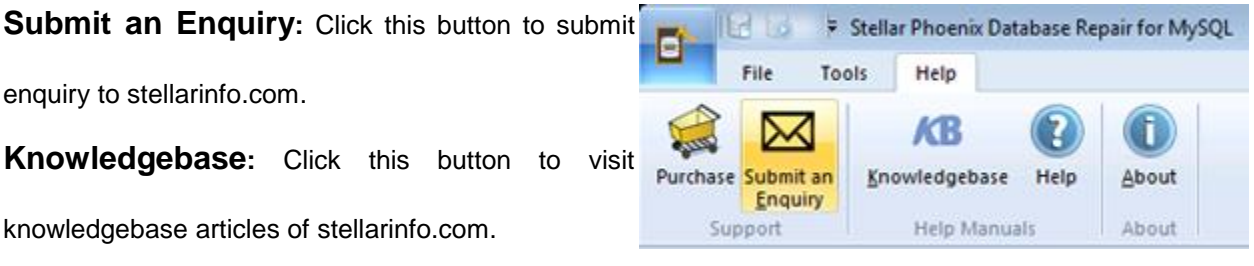

**Help:** Click this button to view **Stellar Phoenix Database Repair for MySQL** help manual.

**About:** Click this button to read information about **Stellar Phoenix Database Repair for MySQL**.

### **Search Tree Item**:

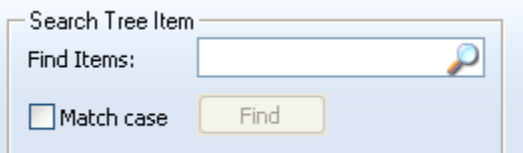

You can search for specific items of database in the tree generated after scanning process in preview window.

To search for specific item, type the name of desired item

in **Find Items** search text box and click **Find** button. Continue clicking **Find** button to find more items with the same text as entered in search text box.

# **Panes**

By default, the application window contains three panes: - Left pane, right pane, and bottom pane.

**Left pane** displays database and its components in a tree structure generated after scanning of database.

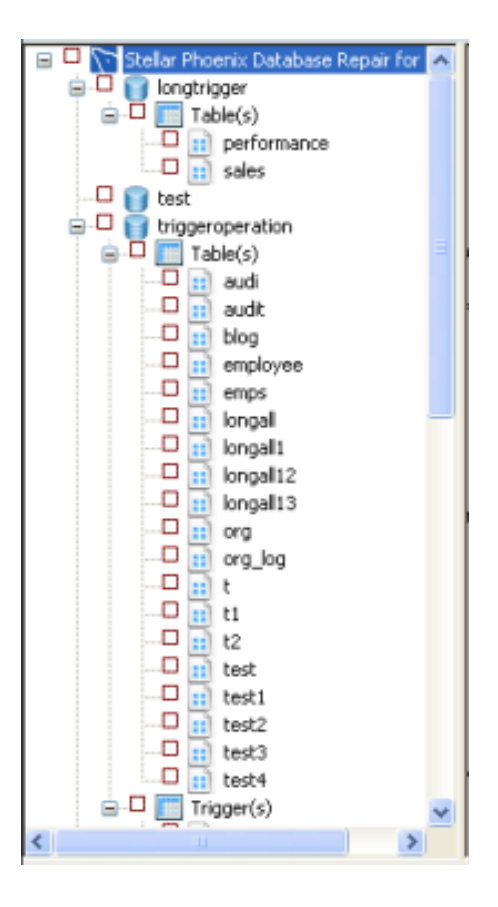

**Right pane** displays details of components selected in the tree in left pane.

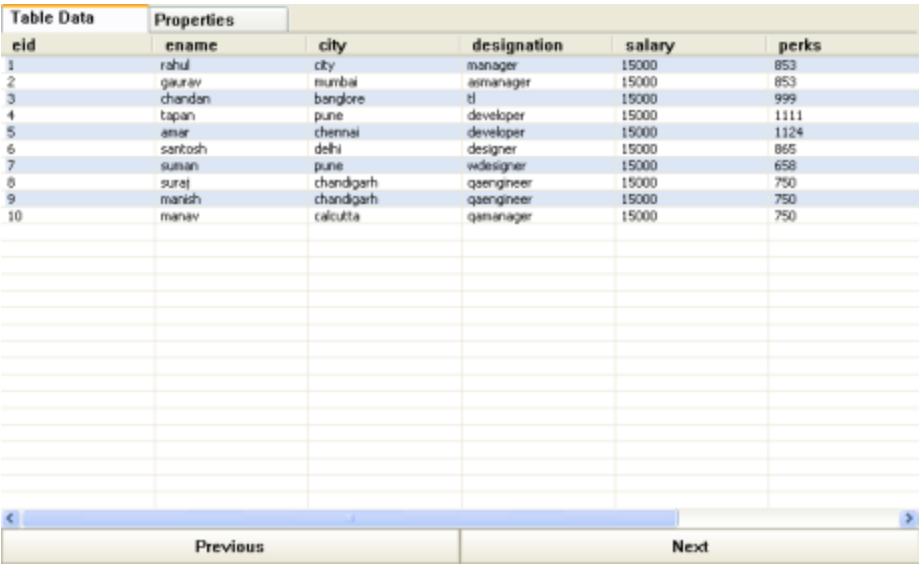

**Bottom pane** displays details of the ongoing processes. These details can be saved as a text file for later

reference.

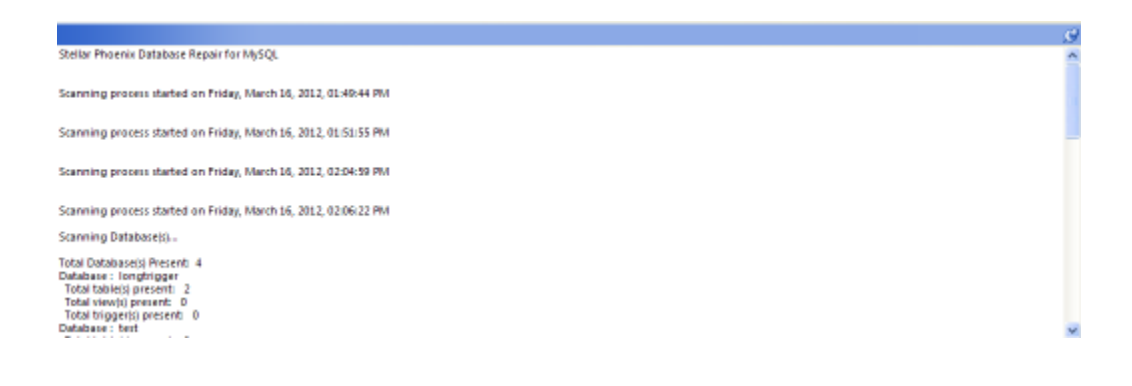

# **Database Repair - Prerequisites**

There are certain prerequisites for database repair. Before starting repairing process, ensure that

- MySQL is installed on the system on which the repairing process needs to be performed.
- **MySQL** is installed with default configuration and **ibdata** file is stored at the same location as **MySQL** database if you wish to select database automatically.
- **ibdata** file for corresponding database is available if you wish to select database manually.
- Free space same as the size of selected database is available on the drive on which database is stored.

# **Select Database**

In order to recover data from a corrupt/damaged MySQL database, you need to select the corrupt/damaged database. **Stellar Phoenix Database Repair for MySQL** gives you two options to select database:

- Select database Automatically
- Select database Manually

#### **To select database automatically:**

Launch **Stellar Phoenix Database Repair for MySQL**. Along with the main user interface, **Select Database(s) Location** window opens as shown here:

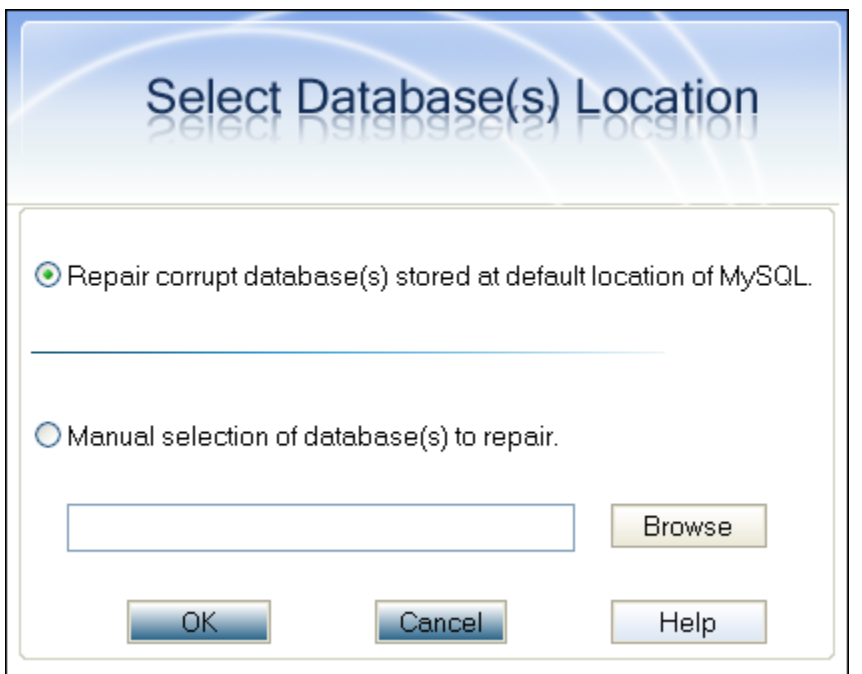

You can also open **Select Database(s) Location** window by clicking **Select** button in **File** menu on the main user interface.

By default, **Repair corrupt database(s) stored at default location of MySQL** option is selected. If not, select the same.

Click **OK**.

The list of all database(s), which are stored in the same location as MySQL, is shown as given below:

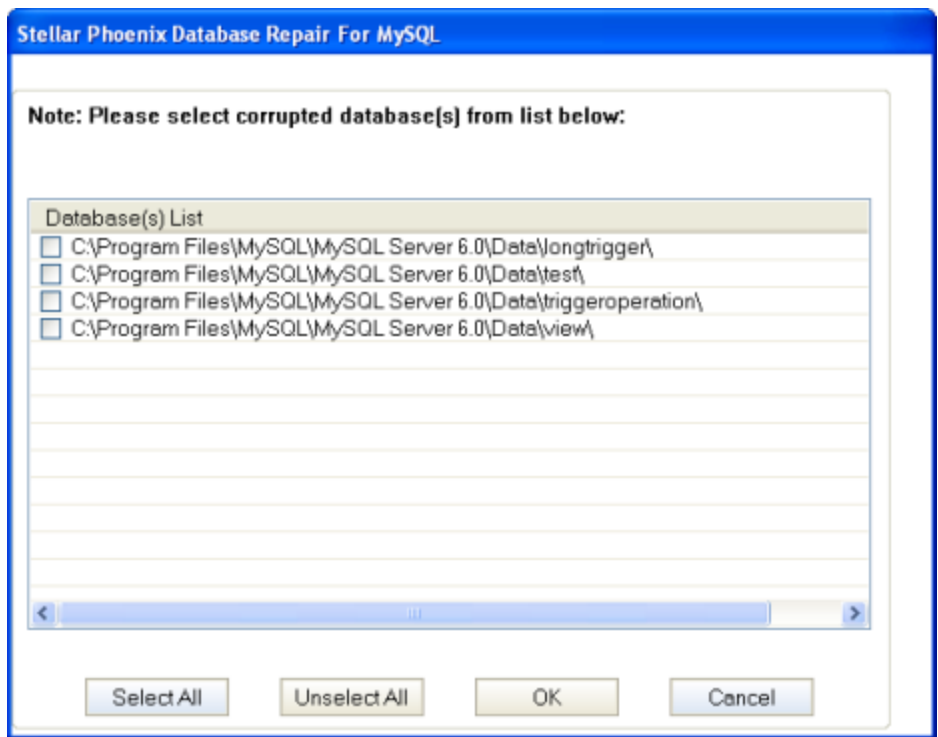

Select checkbox(s) of database(s) that needs to be recovered. All database(s) can be selected at once by

clicking **Select All** button. To deselect all database(s) simultaneously, click **Unselect All** button.

Click **OK**.

The software starts scanning of database(s).

#### **To select database manually:**

Launch **Stellar Phoenix Database Repair for MySQL**. Along with the main user interface, **Select Database(s) Location** window opens.

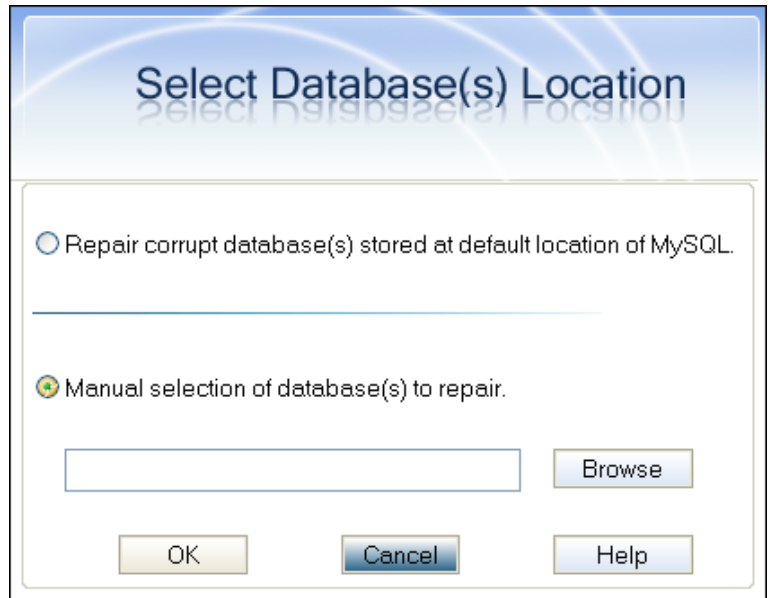

Select **Manual selection of database(s) to repair** option. **Browse** button will be enabled.

Click **Browse**. *Browse for Folder* dialog box opens. Select the folder that contains database(s). Click **OK**.

The list of all database(s) stored in the selected folder is displayed as shown here:

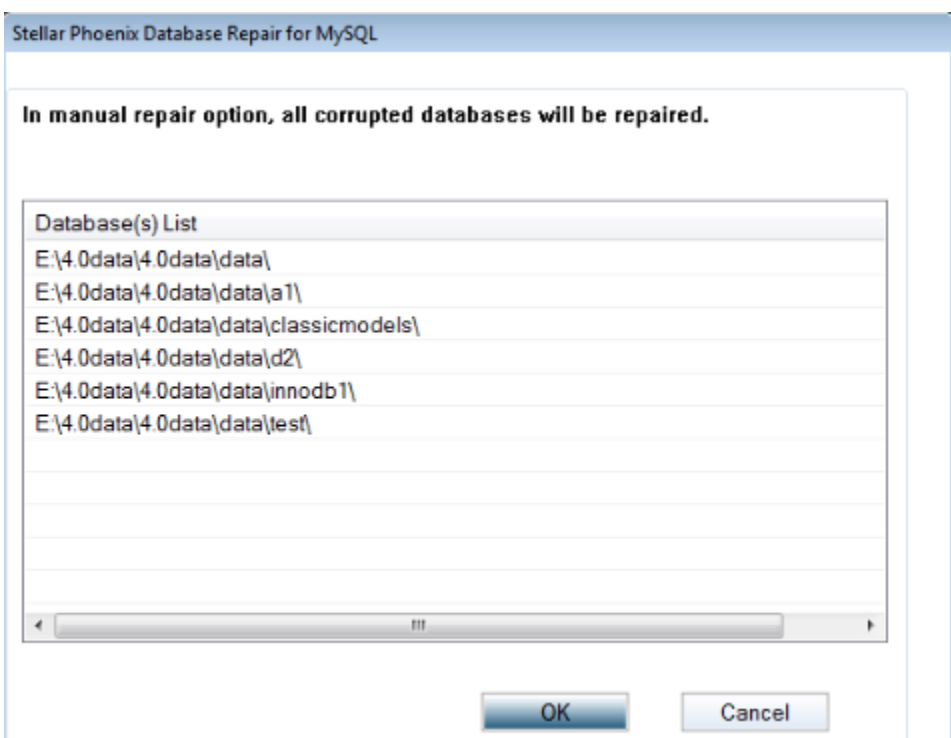

The software starts scanning of database(s).

If ibdata file for corresponding database(s) is not available in the same folder, then **Stellar Phoenix** 

**Database Repair for MySQL** dialog box opens prompting user to provide path of ibdata file.

# **Preview Database**

You can see preview of database(s) whether MySQL is installed on your system or not.

- To see preview of database(s) if MySQL is installed on your system, select database(s) automatically.
- To see preview of database(s) if MySQL is not installed on your system, select database(s) manually.
- To see preview of database(s) created in MySQL on Linux platform, copy database(s), ibdata file from Linux system and paste them in Windows operating system and then select database(s) manually.

After scanning is completed successfully, the left pane displays list of database and its components in a tree like structure under the root **Stellar Phoenix Database Repair for MySQL** node.

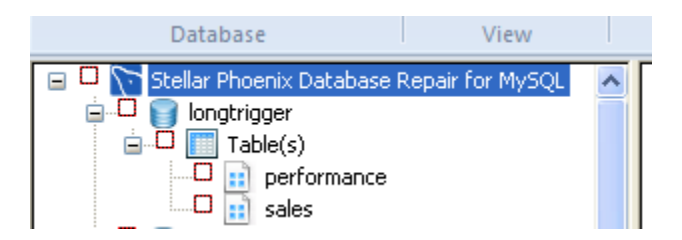

Expand the tree to view components of database(s). Select a component. The right pane shows all details of the selected component.

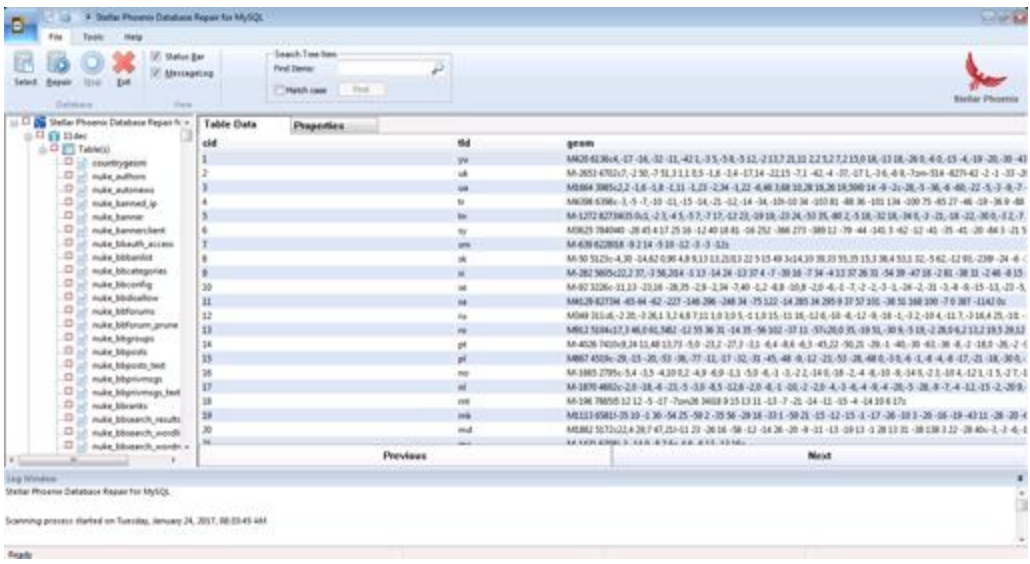

To preview details of a specific item of the tree, use **Search Tree Item** option on the ribbon. To search for specific item, type name of the desired item in **Find Items** search text box and click **Find** button. Continue clicking **Find** button to find more items with the same text as entered in search text box.

# **Repair Database**

After previewing database(s), you can start repair process.

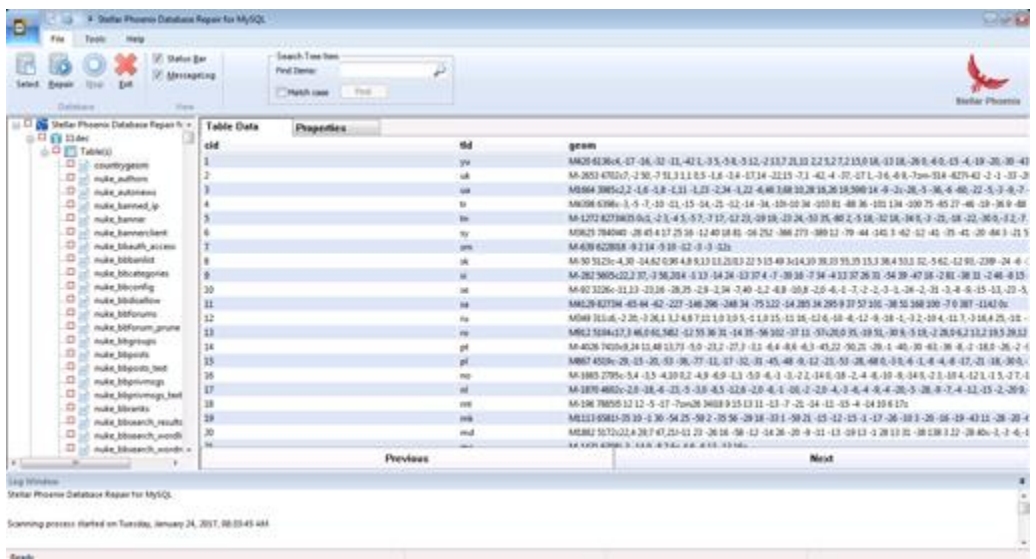

- Either a single component or entire database can be repaired. To repair a single component, uncheck all the other components by clearing corresponding check boxes.
- To start repair process, click **Repair** button in **File** menu on the main user interface. **Stellar Phoenix Database Repair for MySQL** dialog box appears. Click **Yes**.
- MySQL Repair dialog box appears, prompting for User Login Information of MySQL database. Provide the required information. Click **OK**.
- **Stellar Phoenix Database Repair for MySQL** dialog box opens after successful repair of selected database(s). Click **OK** to close dialog box.
- Selected database(s) or component is repaired and saved in a newly created folder at the location where MySQL is installed. This folder is named after the name of repaired database prefixed with the word *repaired*. For example, if name of the database is *student* then name of the folder will be *repaired \_student*.

# **Repair Database from a Linux System**

**Stellar Phoenix Database Repair for MySQL** gives option to recover data from database created in MySQL on a Linux based system.

### **To recover data from database created in MySQL on a Linux based system:**

- 1. In Linux, copy the database folders and ibdata1 from \var\lib\MySQL.
- 2. Paste copied database folders and ibdata1 in any drive of Windows based system.
- 3. Launch **Stellar Phoenix Database Repair for MySQL** and select this database manually.
- 4. Follow the procedure of recovery.
- 5. In Windows, copy the recovered database folders and ibdata1 folder from C:\Program Files\MySQL\MySQL Server 6.0\data.
- 6. In Linux, paste recovered database folders and ibdata1 at source location \var\lib\MySQL.

# **Customize the Software**

You can customize **Stellar Phoenix Database Repair for MySQL** as per your personal requirement and taste.

### **To customize the software:**

You can add commands to Quick Access Toolbar You can assign desired keyboard shortcut to commands You can change the appearance of GUI

### **To add commands to Quick Access Toolbar:**

- 1. Click **button on Quick Access Toolbar on the main user interface.**
- 2. Click **Select Database** option to add this command to Quick Access Toolbar.
- 3. Click **Repair** option to add this command to Quick Access Toolbar.
- 4. Click **More Commands** option to open **Customize** window as shown here:

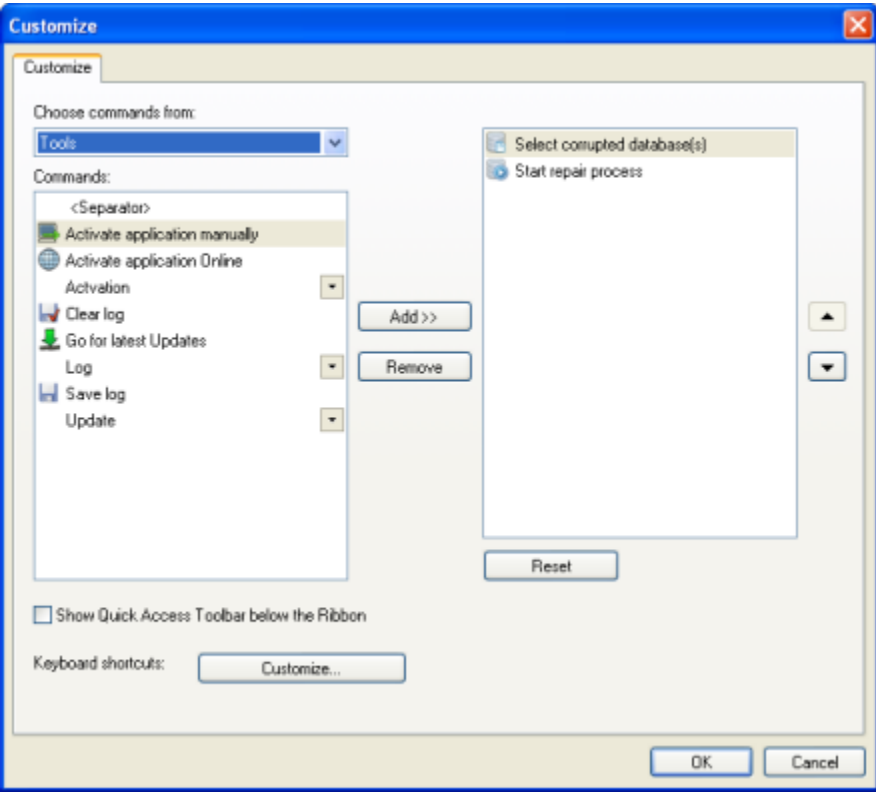

- Select command(s) to be added to Quick Access Toolbar in left pane of **Customize** window and click **Add** button. The added command(s) will be listed on the right of **Customize** window.
- If you wish to remove command(s) from Quick Access Toolbar, select command(s) on the right of the **Customize** window and click **Remove** button.
- Click **Reset** button if you wish to undo all the changes.

#### **To assign desired keyboard shortcut to commands**

- Click **Customize...** button next to **Keyboard shortcuts** in **Customize** window
- **Customize Keyboard** window opens as shown below:

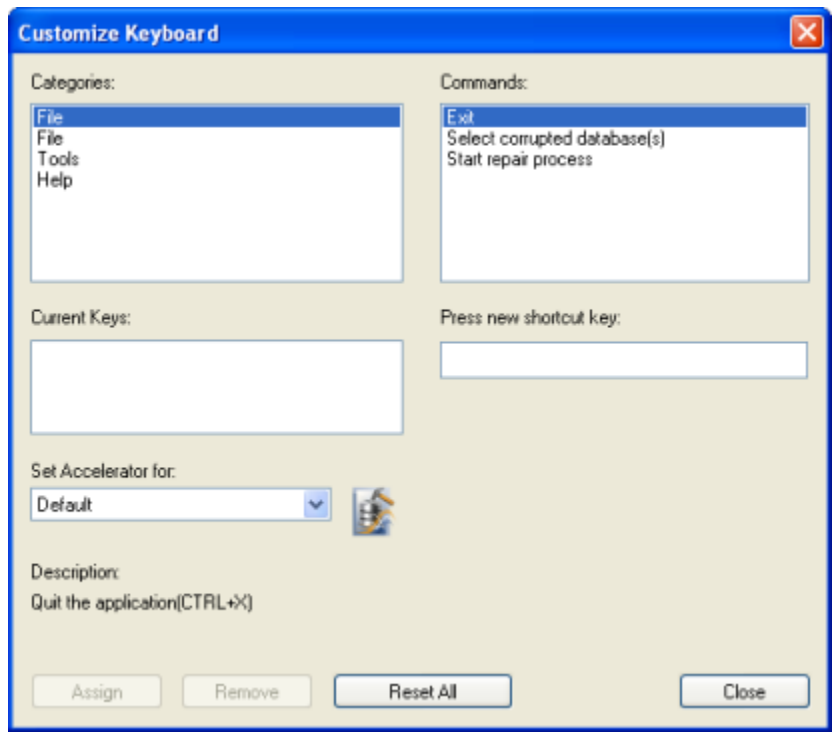

- Select command you wish to assign shortcut keys to and click in text box under **Press new shortcut key**. Press desired key(s).
- Click **Assign**.
- The key(s) you have pressed would be assigned to the selected command and listed in **Current Keys** box.

 Assign as many keys as you wish to and after you are finished, click Close button to close **Customize Keyboard** window.

### **To change the appearance of GUI**

- Click **Show Below the Ribbon** option to put Quick Access Toolbar below the menu ribbon.
- Click **Minimize the Ribbon** option to minimize the menu ribbon.

# **Save Log File**

Message Log Pane displays shows details of an ongoing process. After scanning process, this pane shows information such as, starting time of scanning process, database(s) name, components information and end time of scanning process.

After repairing process, this pane shows information such as, start time of repair process, selected database(s) name, selected components or database(s), total number of records processed, total number of records recovered successfully and message showing successful completion of the process and end time of the repairing process.

You can save as well as clear information displayed in **Message log** pane.

To save log details in a text file:

- 1. Click **Save Log** button in **Tools** menu on main user interface.
- 2. The **Save As** dialog box opens.
- 3. Type file name in *File name* text box and select desired location to save log file.
- 4. Click **Save**.

To clear the information displayed in the Message log pane:

Click **Clear Log** button in **Tools** menu on main user interface.

# **FAQs**

#### **1. What does the demo version of the software do?**

Demo version of the software shows only preview of the database. To save repaired database, you need to purchase and activate the software.

#### **2. Does the recovery software make changes to my original file?**

No. The software saves repaired data in a new separate target folder. The software only reads the corrupt file.

#### **3. How to know whether the software will be able to recover my database or not?**

To know whether the software will be able to recover your corrupt **MySQL** database or not, please try demo version of the software. Scan your file using **Stellar Phoenix Database Repair for MySQL** and preview results for your satisfaction.

# **4. Can Stellar Phoenix Database Repair for MySQL recover my deleted MySQL database?** No.

# **5. How much time Stellar Phoenix Database Repair for MySQL will take to scan and repair corrupt/damaged database?**

The time taken in scanning and recovering database is very dependent upon the size of database file.

#### **6. Is MySQL needed to be installed on the system for previewing database?**

No.

#### **7. Is MySQL needed to be installed on the system for recovering database?**

Yes, MySQL must be installed on the system to recover data from corrupt/damaged MySQL database.

#### **8. Is it possible to know total number of records recovered after a repair process?**

Yes. To know how many records have been recovered and other such details, please view message log in the bottom pane of application user interface.

#### **9. Can I recover database created on a Linux based system?**

Yes. You can recover your corrupt/damaged MySQL database even if it has been created on a Linux based system. To know how to recover your corrupt/damaged MySQL database created on a Linux based system, please refer Repair Database from a Linux System topic of this help manual.

#### **10. What can I do to customize the software?**

To customize the software, you can add commands to Quick Access Toolbar, assign desired keyboard shortcut to commands, and change the appearance of GUI. To know how to customize **Stellar Phoenix Database Repair for MySQL**, please view this topic of the help manual.

# **Legal Notices**

# **Copyright**

Stellar Phoenix Database Repair for MySQL software, accompanied user manual and documentation are copyright of Stellar Information Technology Private Limited, with all rights reserved. Under the copyright laws, this user manual cannot be reproduced in any form without the prior written permission of Stellar Information Technology Private Limited No Patent Liability is assumed, however, with respect to the use of the information contained herein.

### **Copyright © Stellar Information Technology Private Limited. INDIA.**

### **Disclaimer**

The Information contained in this manual, including but not limited to any product specifications, is subject to change without notice.

**STELLAR INFORMATION TECHNOLOGY PRIVATE LIMITED PROVIDES NO WARRANTY WITH REGARD TO THIS MANUAL OR ANY OTHER INFORMATION CONTAINED HEREIN AND HEREBY EXPRESSLY DISCLAIMS ANY IMPLIED WARRANTIES OF MERCHANTABILITY OR FITNESS FOR ANY PARTICULAR PURPOSE WITH REGARD TO ANY OF THE FOREGOING STELLAR INFORMATION TECHNOLOGY PRIVATE LIMITED ASSUMES NO LIABILITY FOR ANY DAMAGES INCURRED DIRECTLY OR INDIRECTLY FROM ANY TECHNICAL OR TYPOGRAPHICAL ERRORS OR OMISSIONS CONTAINED HEREIN OR FOR DISCREPANCIES BETWEEN THE PRODUCT AND THE MANUAL. IN NO EVENT SHALL STELLAR INFORMATION TECHNOLOGY PRIVATE LIMITED., BE LIABLE FOR ANY INCIDENTAL, CONSEQUENTIAL SPECIAL, OR EXEMPLARY DAMAGES, WHETHER BASED ON TORT, CONTRACT OR OTHERWISE, ARISING OUT OF OR IN CONNECTION WITH THIS MANUAL OR ANY OTHER INFORMATION CONTAINED HEREIN OR THE USE THEREOF.**

### **Trademarks**

**Stellar Phoenix Database Repair for MySQL®** is a registered trademark of Stellar Information Technology Private Limited. Windows 2003 Server®, Windows 2008 Server®, Windows XP®, Windows Vista®, Windows 7®,

Windows 8® and Windows 10® are registered trademarks of Microsoft® Corporation Inc.

The name MySQL is trademarked and may only be used with the trademark holder's permission.

http://www.mysql.com/company/legal/trademark.html

All Trademarks Acknowledged.

All other brands and product names are trademarks or registered trademarks of their respective companies.

### **License Agreement**

Stellar Phoenix Database Repair for MySQL

#### **Copyright © Stellar Information Technology Private Limited. INDIA**

#### [www.stellarinfo.com](http://www.stellarinfo.com/)

All rights reserved.

All product names mentioned herein are the trademarks of their respective owners.

This license applies to the standard-licensed version of **Stellar Phoenix Database Repair for MySQL**.

#### **Your Agreement to this License**

You should carefully read the following terms and conditions before using, installing or distributing this software, unless you have a different license agreement signed by Stellar Information Technology Private Limited.

If you do not agree to all of the terms and conditions of this License then do not copy, install, distribute or use any copy of **Stellar Phoenix Database Repair for MySQL** with which this License is included, you may return the complete package unused without requesting an activation key within 30 days after purchase for a full refund of your payment.

The terms and conditions of this License describe the permitted use and users of each Licensed Copy of **Stellar Phoenix Database Repair for MySQL**. For purposes of this License, if you have a valid singleuser license, you have the right to use a single Licensed Copy of **Stellar Phoenix Database Repair for MySQL**. If you or your organization has a valid multi-user license, then you or your organization has the right to use up to a number of Licensed Copies of **Stellar Phoenix Database Repair for MySQL** equal to the number of copies indicated in the documents issued by Stellar when granting the license.

### **Scope of License**

Each Licensed Copy of **Stellar Phoenix Database Repair for MySQL** may either be used by a single person or used non-simultaneously by multiple people who use the software personally installed on a single workstation. This is not a concurrent use license.

All rights of any kind in **Stellar Phoenix Database Repair for MySQL**, which are not expressly granted in this license, are entirely and exclusively reserved to and by Stellar Information Technology Private Limited. You shall not rent, lease, modify, translate, reverse engineer, decompile, disassemble or create derivative works based on **Stellar Phoenix Database Repair for MySQL** nor permit anyone else to do so. You shall not make access to **Stellar Phoenix Database Repair for MySQL** available to others in connection with a service bureau, application service provider or similar business nor permit anyone else to do so.

### **Warranty Disclaimers and Liability Limitations**

**Stellar Phoenix Database Repair for MySQL** and all accompanying software, files, data and materials are distributed and provided AS IS and with no warranties of any kind, whether expressed or implied. You acknowledge that good data processing procedure dictates that any program including **Stellar Phoenix Database Repair for MySQL** must be thoroughly tested with non-critical data before there is any reliance on it and you hereby assume the entire risk of all use of the copies of **Stellar Phoenix Database Repair for MySQL** covered by this License. This disclaimer of warranty constitutes an essential part of this License. In addition, in no event does Stellar authorize you or anyone else to use **Stellar Phoenix Database Repair for MySQL** in applications or systems where its failure to perform can reasonably be expected to result in a significant physical injury or in loss of life. Any such use is entirely at your own risk and you would not hold Stellar responsible for any and all claims or losses relating to such unauthorized use.

In no event shall Stellar Information Technology Private Limited or its suppliers be liable for any special, incidental, indirect, or consequential damages whatsoever (including, without limitation, damages for loss of business profits, business interruption, loss of business information, or any other pecuniary loss) arising out of the use of or inability to use the software product or the provision of or failure to provide support services, even if Stellar Information Technology Private Limited has been advised of the possibility of such damages. In any case, Stellar Information Technology Private Limited's entire liability under any provision shall be limited to the amount actually paid by you for the software product.

#### **General**

This License is the complete statement of the agreement between the parties on the subject matter and merges and supersedes all other or prior understandings, purchase orders, agreements and arrangements. This License shall be governed by the laws of the State of Delhi, India. Exclusive jurisdiction and venue for all matters relating to this License shall be in courts and fora located in the State of Delhi, India and you consent to such jurisdiction and venue. There are no third party beneficiaries of any promises, obligations or representations made by Stellar herein. Any waiver by Stellar of any violation of this License by you shall not constitute nor contribute to a waiver by Stellar of any other or future violation of the same provision or any other provision of this License.

**Copyright © Stellar Information Technology Private Limited. All rights reserved.**

# **About Stellar**

Stellar Information Technology Private Limited is a trusted name in the field of Data Repair and Data Protection Software for more than a decade.

We provide the widest range of Data Repair Products. Our range includes Data Repair Software for almost all Operating Systems and File Systems.

# **Product line:**

### **Data Repair**

A widest range of data recovery software that helps you recover your valued data lost after accidental format, virus problems, software malfunction, file/directory deletion, or even sabotage!. [More Info >>](http://www.stellarinfo.com/disk-recovery.htm)

### **File Repair**

The most comprehensive range of file undelete and unerase software for Windows and MS office repair tools. [More Info >>](http://www.stellarinfo.com/undelete.htm)

### **E-mail Repair**

A wide range of mail recovery, mail repair and mail conversion applications for MS Outlook, MS Outlook Express and MS Exchange useful in instances of data loss due to damages and corruption of E-mail. [More Info >>](http://www.stellarinfo.com/mail-recovery.htm)

### **Data Protection**

A wide range of Prevent Data Loss, Data backup and Hard Drive Monitoring Applications to ensure complete data protection against hard drive crash. [More Info >>](http://www.stellarinfo.com/prevent-dataloss.htm)

### **Data Sanitization**

Data cleanup and file eraser utility can delete selected folders, groups of files, entire logical drives, System Traces & Internet traces. Once the data have been removed using Stellar Wipe - Data File eraser utility, it is beyond recovery limits of any Data Repair Software or utility. More Info  $\gg$ 

### **Data Erasure**

Stellar Data Erasure software under the brand **BitRaser** help businesses & consumers permanently erase confidential data beyond the scope of data recovery. You can perform high-speed bulk data erasure & generate erasure certificates for audit trail purpose. **BitRaser** supports 24 International data erasure standards. [More Info >>](http://www.stellarinfo.com/data-erasure/data-eraser-windows.php)

For more information about us, please visit [www.stellarinfo.com](http://www.stellarinfo.com/)